## **Instalace aplikací Microsoft 365**

**Důležité:** Do aplikací Microsoft 365 se nepřihlašujte svým pracovním účtem na počítači v účtu, ke kterému má přístup více lidí, např. vaše rodina. V takovém případě byste jim umožnili přístup k vašim pracovním dokumentům, poště a dalším oprávněním. Pokud máte účet na PC sdílený s ostatními členy rodiny nebo dalšími osobami, vytvořte si na PC vlastní účet, ke kterému budete mít přístup pouze vy.

1. Přejděte na stránku [www.office.com](http://www.office.com)

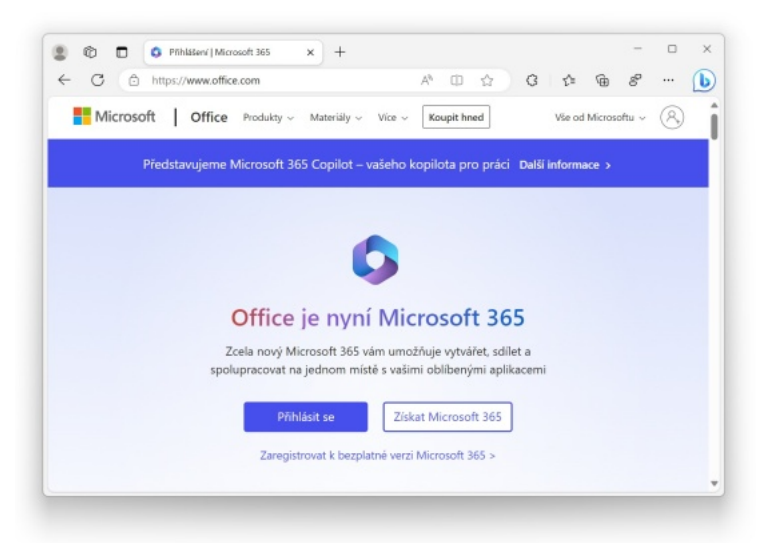

2. Klepněte na tlačítko **Přihlásit se** a zadejte své přihlašovací jméno ve tvaru **čísloosoby@cuni.cz**.

**Tip:** číslo osoby je přesně to, které najdete na svém průkazu UK pod fotografií.

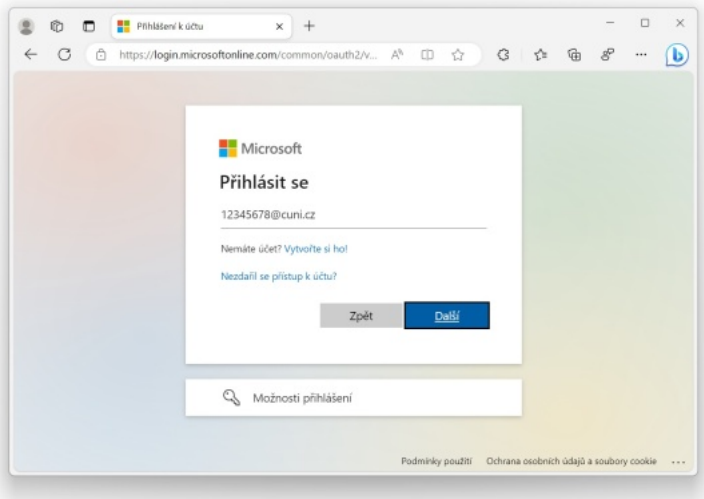

3. Stránka nás automaticky přesměruje na přihlášení do CASu. Zde se přihlásíme již známým způsobem, tedy buď číslem osoby, nebo přiděleným přihlašovacím jménem a heslem.

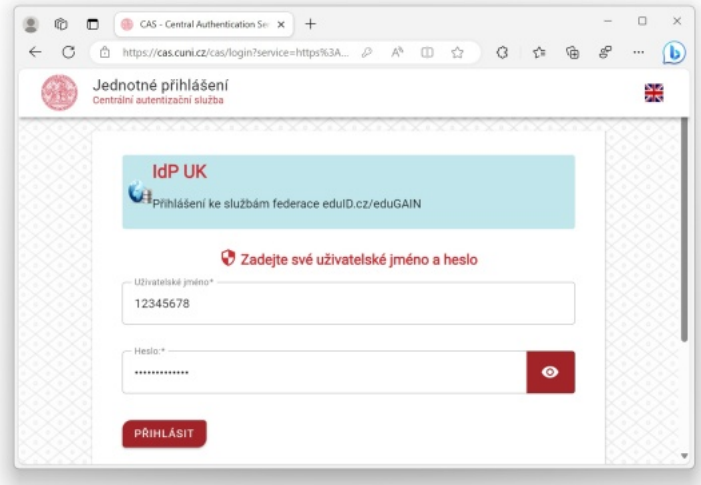

4. **Důležité:** V následujícím okně *neklepejte na tlačítko Ano*, pokud jste přihlášeni na počítači k účtu, ke kterému má přístup více lidí. V takovém případě byste všem ostatním umožnili přístup ke svým pracovním dokumentům a poště.

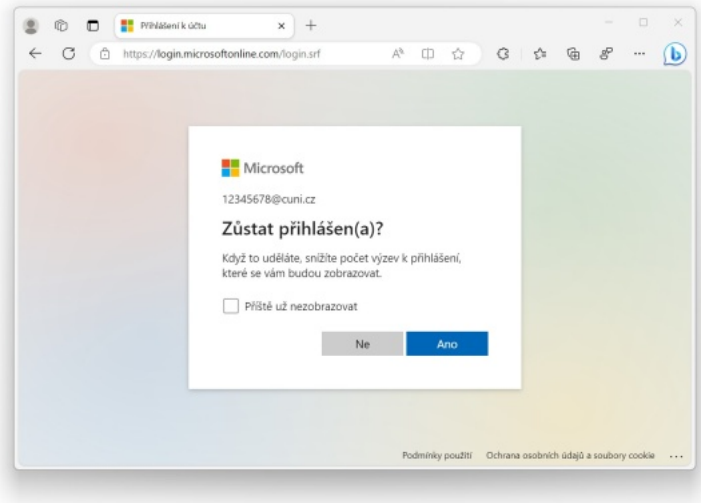

5. Po přihlášení na úvodní stránce Microsoft 365 klepněte vpravo nahoře na tlačítko **Instalace aplikací**.

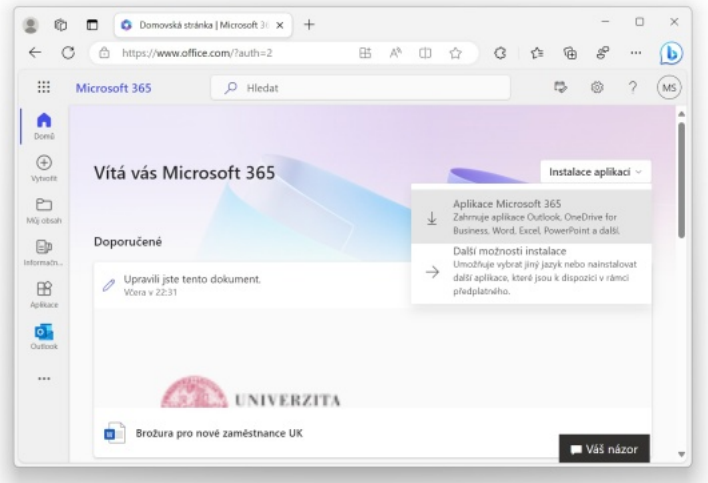

6. Klepněte na stažený instalační soubor. Pokud se instalační program nespustí, přejděte do složky, kam se program stáhl (nejčastěji složka Stažené) a dvakrát na něj klikněte pro jeho spuštění.

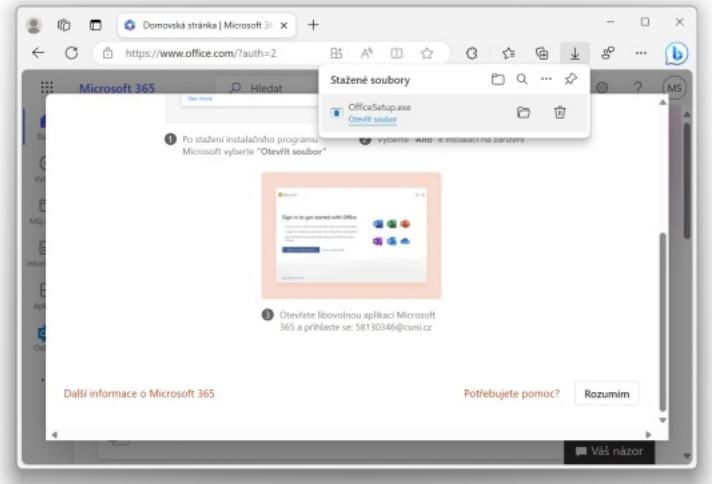

7. V následujícím okně klepněte na **Spustit**.

**Poznámka:** Pokud váš účet nemá oprávnění správce, bude potřeba kontaktovat správce vašeho PC pro dokončení instalace.

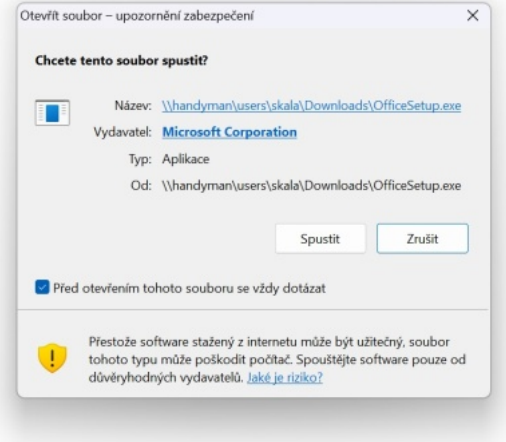

8. Nyní vyčkejte, než se program nainstaluje.

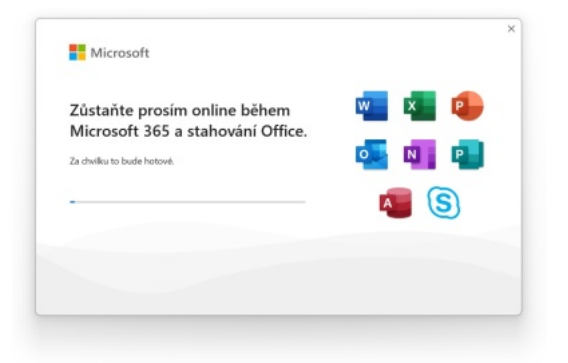